# OBD-A15-R-01

# Rear-view camera OBD-coder for Mercedes Audio15 unit / VW RSD4000 unit

For connection of a rear-view camera on the Audio15 unit, it is necessary to enable the head-unit's rear-view camera input, which can be done with the OBD-A15-R-01 coder.

#### **Delivery contents**

| Take down the SW-v<br>HW-version of the in<br>and store this manu<br>purposes. | terface boxes, |                                                       |
|--------------------------------------------------------------------------------|----------------|-------------------------------------------------------|
| HW                                                                             | -              | Carsudio-Systems                                      |
| SW                                                                             |                | OBD-A15-R-01<br>PC-Impa-Ansher<br>(for a vehicle) C E |
|                                                                                | OBD-A15-R-01   |                                                       |

#### **Legal Information**

Changes/updates of the vehicle's software can cause malfunctions of the interface. We offer free software-updates for our interfaces for one year after purchase. To receive a free update, the interface must be sent in at own cost. Labor cost for and other expenses involved with the software-updates will not be refunded.

### Check compatibility of vehicle and accessories

| Requirements |                  |  |
|--------------|------------------|--|
| Vehicle      | Mercedes, VW     |  |
| Navigation   | Audio15, RSD4000 |  |

### Installation

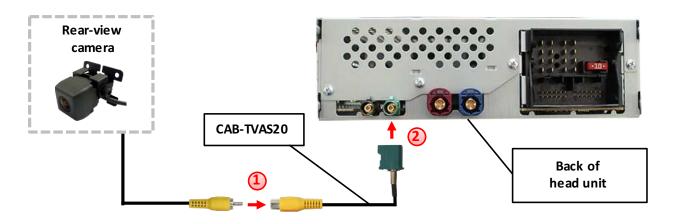

Connect the video RCA of the after-market rear-view camera to the female RCA connector of the CAB-TVAS20 cable.

Connect the Fakra plug of the CAB-TVAS20 cable on the green Fakra socket of the Audio15 unit.

### **Camera coding**

- 1. Locate OBD-port and remove cover
- 2. Turn on ignition
- 3. Wait until the head-unit has booted
- 4. Plug coder into OBD-port
- 5. Leave coder for about 30 seconds in OBD-port
- 6. Remove coder from the OBD-port

To reverse the coding repeat steps 1.-6.

After the first use on a vehicle, the coder OBD-A15-R-01 is personalized to this vehicle and can be used unlimited times to code or reverse coding on this vehicle.

# Manual

#### **LED information:**

| LED         | Status  | Explication                                                |  |
|-------------|---------|------------------------------------------------------------|--|
| Green       | Lights  | Coding procedure successfully completed                    |  |
|             | Flashes | Coding process is running                                  |  |
| Red         | Lights  | Remove coding procedure successfully completed             |  |
|             | Flashes | Coding process failed / license violation                  |  |
| Green + Red | Lights  | CAN Communication Error! - Abort of the diagnostic session |  |

## **Technical Support**

CAS GmbH manufacturer/distribution In den Fuchslöchern 3 D-67240 Bobenheim-Roxheim

email <a href="mailto:support@casgermany.com">support@casgermany.com</a>

**Legal disclaimer:** Mentioned company and trademarks, as well as product names/codes are registered trademarks <sup>®</sup> of their corresponding legal owners.

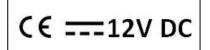